# **Schüler-IPads**

# **Allgemeines**

- Bei Verlust oder Diebstahl bitte SOFORT den Administratoren Bescheid sagen. Wir können das IPad aus der Ferne sperren, orten und ggf. auf Werkseinstellungen zurücksetzen.
- Damit das Tablet bei Diebstahl geortet werden kann, kann das WLAN nicht deaktiviert werden. Ebenso ist der Gerätename nicht änderbar. Der Gerätename ist der Name des jeweiligen Benutzers.

## **Hardware-Aussattung**

- Apple IPad 7.Generation mit 128GB Speicher.
- Apple Pencil 1.Generation.
- Logitech SlimFolio Tastatur mit Schutzhülle.
- Netzteil und Lightning-Ladekabel
- Größe: 10,2''

## **Software-Ausstattung**

- Betriebssystem: IPadOS 13
- App-Store von Relution: Enthält ausgewählte Apps, welche für den Unterricht bzw. die Arbeit zu Hause installiert werden können. Hierfür ist keine Anmeldung mit einem persönlichen Apple-Konto notwendig.

## **Tastatur koppeln**

Die Tastatur ist bereits via BlueTooth gekoppelt. Sollte man diese erneut koppeln müssen, folgende Schritte durchführen:

- 1. Einstellungen öffnen
- 2. Bluetooth auswählen
- 3. Auf der Tastatur die Bluetooth-Taste ( oben rechts auf der Tastatur neben der Batterietaste) drücken. Die LED blinkt dann weiß.
- 4. Slim Folio in der Auswahl verfügbarer Geräte antippen
- 5. Den angezeigten Zahlencode auf der Logitech-Tastatur eingeben und auf Enter drücken

# **Pencil koppeln**

Sowohl zum koppeln, als auch zum laden des Pencils muss dieser direkt mit dem IPad verbunden werden:

- 1. Schutzkappe des Pencils abziehen (und nicht verlieren).
- 2. Den Lightning-Anschluss des Pencils in den IPad-Anschluss auf der rechten Seite stecken.
- 3. Die Bildschirm-Meldung zur Kopplung des Pencils auf dem IPad bestätigen.

#### **Bitte unbedingt beachten:**

- Der Pencil sollte regelmäßig geladen werden, da er Akku bei Tiefentladung zerstört werden kann.
- Beim Laden des Pencils am IPad das IPad so positionieren, dass man den Pencil nicht versehentlich berührt. Der Lightning-Anschluss des Tablets bzw. der Pencil könnten beschädigt werden.
- Beim Pencil wurde auch ein Adapter mitgeliefert, mit dem man den Pencil an das USB-Ladekabel des Ipads anschließen kann.

#### **Tasten und Anschlüsse am IPad**

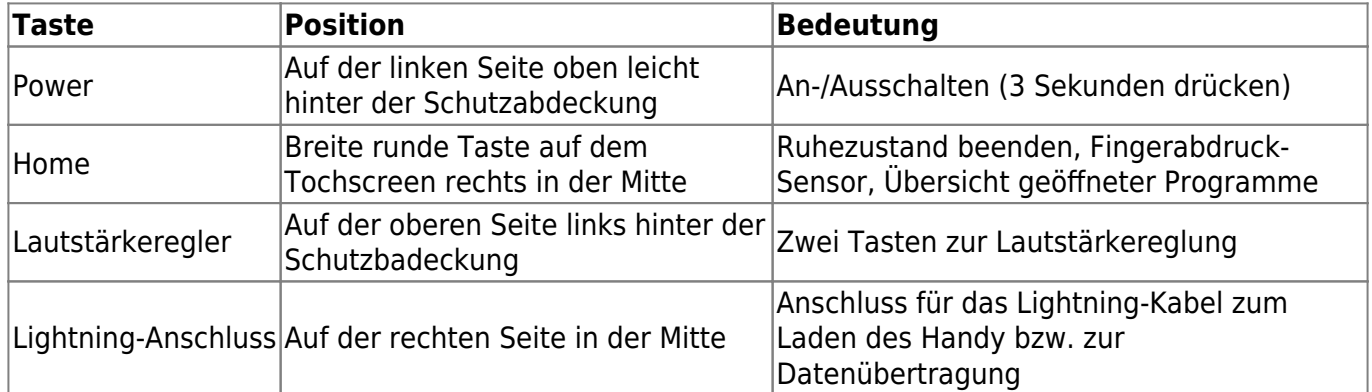

## **Wissenswertes**

- $\bullet$  @ macht man mit alt + L
- zwischen Apps wechseln: Home-Button zweimal schnell drücken
- App schließen: Home-Button einmal drücken oder von unten nach oben wischen

#### **Einstellungen über das Kontrollzentrum vornehmen**

Wischt man SCHNELL(!!) von der oberen rechten Ecke nach unten, öffnet sich das Kontrollzentrum, in welchem man häufig benötigte Einstellungen schnell vornehmen kann:

- Lautsprecher und Bildschirmhelligkeit
- Bidschirmsynchronisierung zwischen IPad und AppleTV zur Darstellung von Inhalten auf dem Beamer
- Tablet auf geräuschlos schalten
- Auswahl des WLANs

# **Tipps zur Nachkonfiguration**

# **WLAN-Anmeldung**

- 1. "Einstellungen" anklicken und dann auf der linken Seite "WLAN" auswählen.
- 2. SSID des gewünschten WLANS unter "Andere Netzwerke" auf der rechten Seite auswählen.

3. WLAN-Passwort eingeben und auf "Verbinden" klicken.

# **Apple-Store**

Der App-Store von Apple ist nicht auf dem Tablet eingerichtet. Nur Apps aus dem Relution-Store können installiert werden.

## **Passwörter**

Bitte den allgemeinen Start-PIN sofort nach Erhalt des IPads ändern:

- 1. "Einstellungen" öffnen und auf der linken Seite "Touch ID & Code" anklicken.
- 2. Startcode eingeben und dann "Code ändern" auswählen. Nun einen neuen Code eingeben (und merken).
- 3. Parallel dazu empfiehlt es sich, über "Fingerabdruck hinzufügen" den eigenen Fingerabdruck zu registrieren. Das Entsperren ist damit viel einfacher und sicherer.

# **Heute-Ansicht konfigurieren**

- 1. Auf dem Startbildschirm von links nach rechts wischen.
- 2. Die Heute-Ansicht nach oben wischen. Es erscheint die Schaltfläche "Bearbeiten". Diese anklicken
- 3. "Auf dem Home-Bildschirm behalten" anschalten und "weitere Widgets" hinzufügen.
- 4. Um den Ladestand von IPad, Tastatur und Pencil im Auge zu behalten, eignet sich hier das Widget "Batterien".

# **Office365 einrichten**

- 1. Relution-App anklicken und bei der Teams-App auf "Installieren" klicken. Danach die Relution-App durch klick auf den "Home"-Button schließen.
- 2. Die Teams-App öffnen und die Zugangsdaten eingeben:

Benutzer: vorname.nachname@schueler.hksw.de Passwort: Das persönliche Office365-Passwort

Genauso mit Word, Excel, Powerpoint, OneNote und OneDrive verfahren.

## **Auto-Korrektur entschärfen**

Wenn man nicht möchte, dass der Text sich nicht selbständig korrigiert, kann man diese Funktionen deaktivieren:

- 1. In den "Einstellungen" auf "Allgemein" klicken
- 2. Dann auf der rechten Seite "Tastatur" auswählen und folgende Punkte deaktivieren:
	- Auto-Großschreibung
	- Auto-Korrektur

o Intelligente Interpunktion

# **Weitere sinnvolle Apps für die Schule**

Die folgenden Apps möchten vermutlich sehr viele Kollegen nutzen. Alle sind im Relution-Store zu finden:

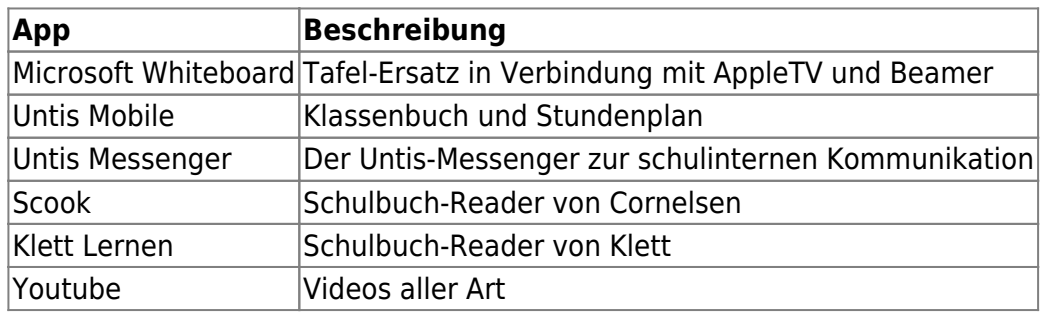

Es kann sein, dass man die App-Auswahl im Relution Store nicht sieht. In diesem Fall muss die Relution-App neu gestartet werden:

- 1. Die Home-Taste SCHNELL(!!) zweimal drücken. Es erscheinen alle bisher geöffneten Apps.
- 2. Die Relution-App mit dem Finger von unten nach oben wischen. Damit wird das Programm beendet.
- 3. Die Home-Taste einmal drücken. Man sieht wieder den Hauptbildschirm.
- 4. Die Relution-App anklicken, damit sie wieder gestartet wird.

Nun sollte man alle Apps sofort sehen.

From: <https://schulwiki.hksw.de/> - **Digitalplattform Helen-Keller-Schule**

Permanent link: **[https://schulwiki.hksw.de/doku.php?id=digitalplattform:schueler\\_ipads](https://schulwiki.hksw.de/doku.php?id=digitalplattform:schueler_ipads)**

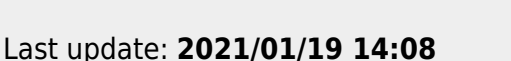

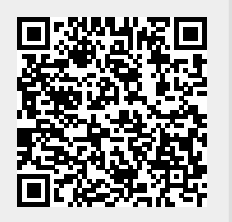